#### **[Daļas un vadība](#page-1-0)**

Komplekta saturs Produkta apskats Gaismas diožu indikatori

## **[Darba sākšana](#page-2-0)**

Mobilās lietojumprogrammas instalēšana Akumulatora uzlāde un printera ieslēgšana Papīra ievietošana Ierīces un HP Sprocket fotoprintera savienošana pārī HP Sprocket fotoprintera kopšana

### **[Lietojumprogrammas navigācija](#page-5-0)**

Sākuma ekrāns un izvēlnes navigācija Fotoattēlu galeriju pārlūkošana Fotoattēla uzņemšana vai atlasīšana Sociālo tīklu avotu iestatīšana Fotoattēla rediģēšana, drukāšana un kopīgošana

## **[Informācija par drošību](#page-10-0)**

## **[Tehniskie parametri](#page-11-0)**

#### **[Problēmu novēršana un](#page-12-0)  [biežāk uzdotie jautājumi](#page-12-0)**

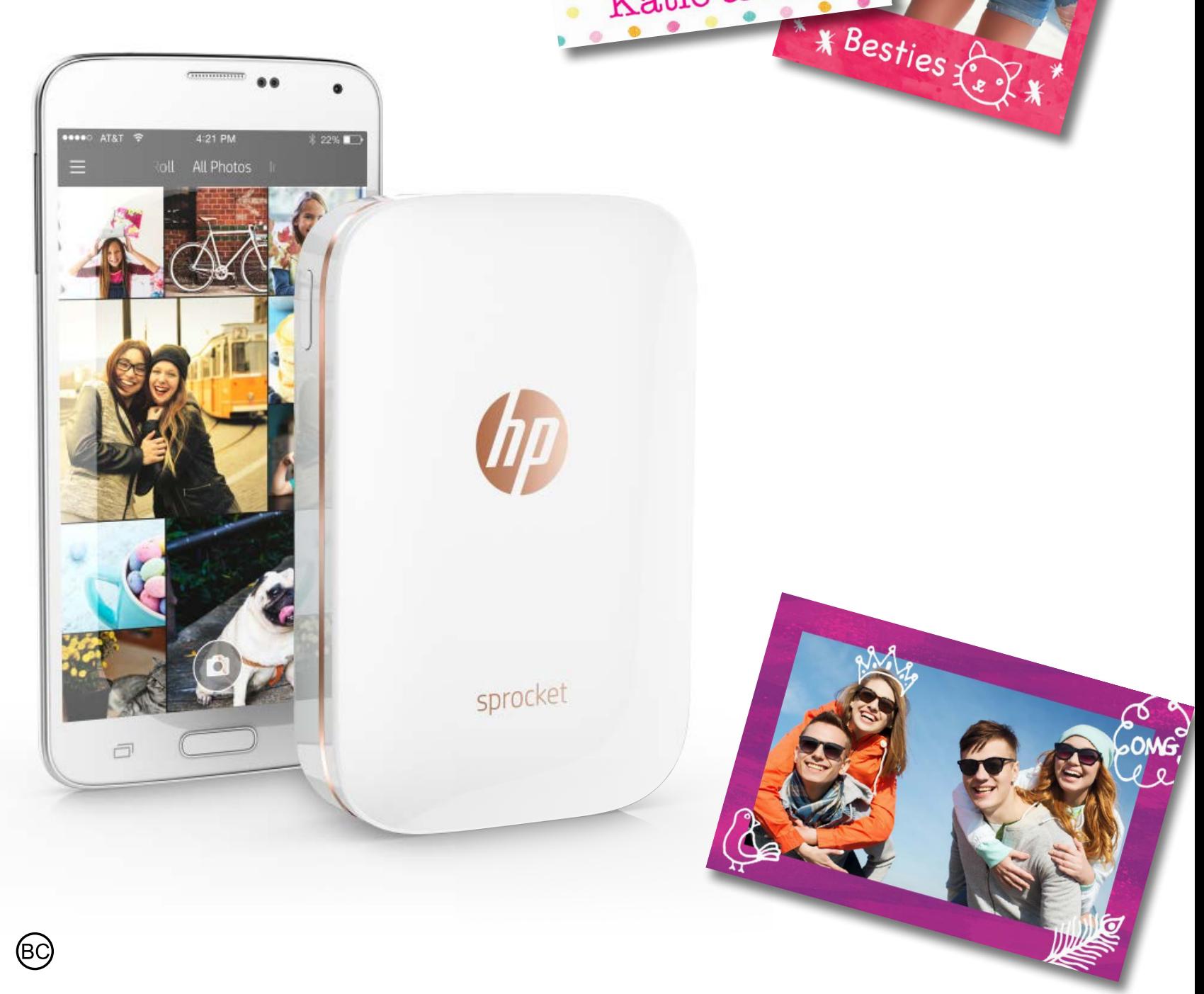

Katie & Kat

# **HP Sprocket fotoprinteris**

**9**

**3**

**1**

**4**

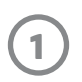

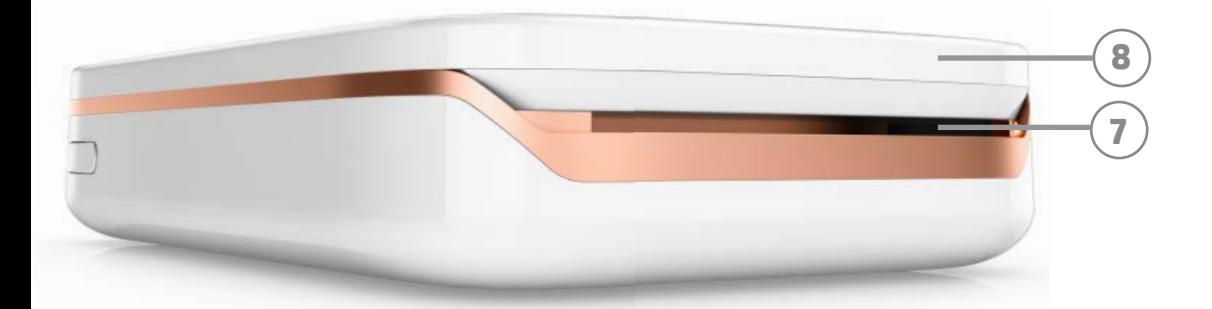

**6**

**2**

#### **Komplekta saturs**

HP Sprocket fotoprinteris Iestatīšanas karte HP ZINK® pašlīmējošais fotopapīrs (10 loksnes) USB uzlādes kabelis

Normatīvās informācijas lapa

#### **Produkta apskats**

- 1. Ieslēgšanas/izslēgšanas poga
- 2. Statusa gaismas diodes indikators
- 3. Uzlādes gaismas diodes indikators
- 4. Uzlādes ports
- 5. Atiestatīšanas poga
- 6. Augšējais vāks
- 7. Papīra izvades slots
- **5** 8. Papīra ievietošanas tekne

(nav redzama no ārpuses)

9. Ierobe saitei

#### **Gaismas diožu indikatori: statusa indikators un uzlādes indikators**

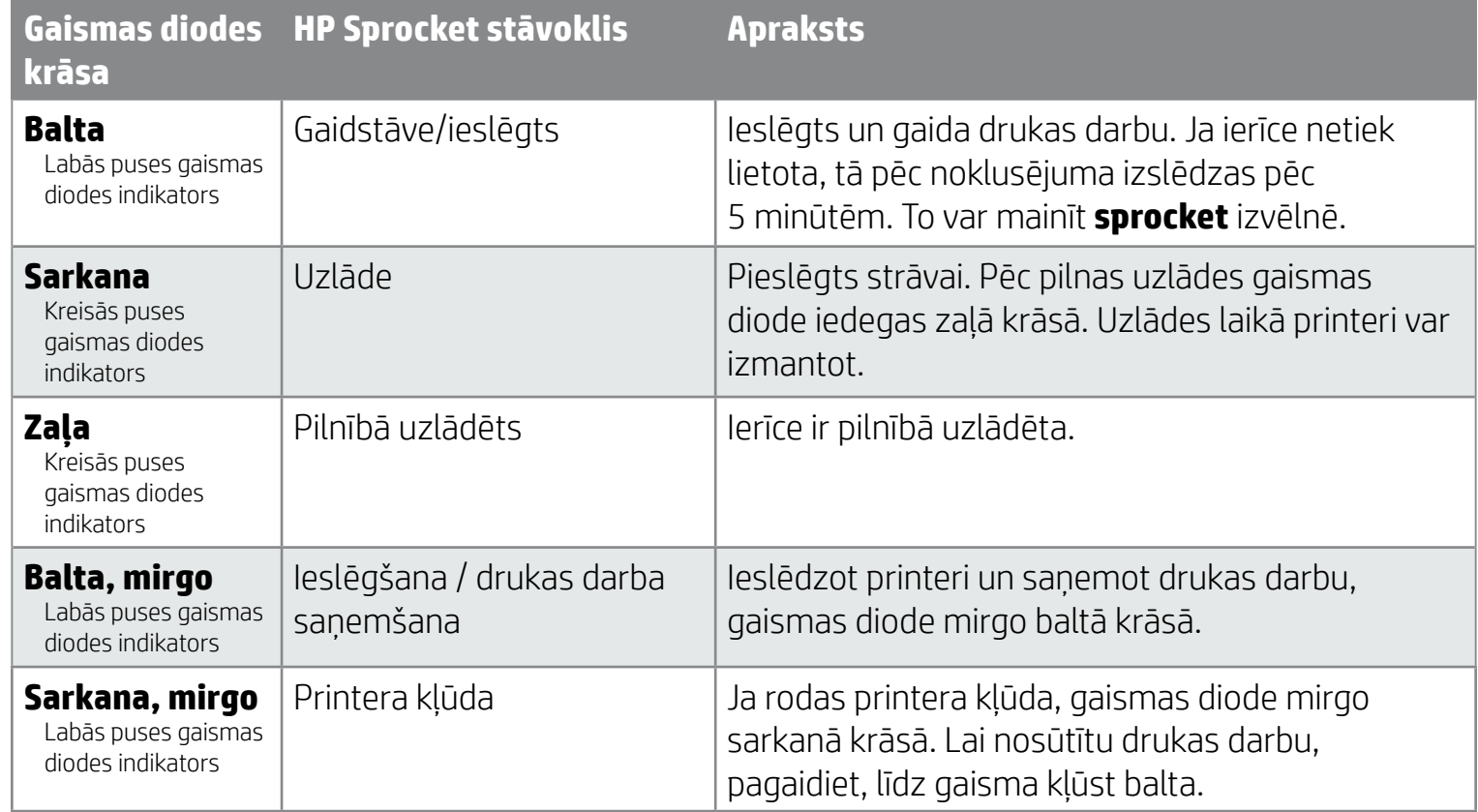

# <span id="page-1-0"></span>**Daļas un vadība**

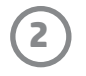

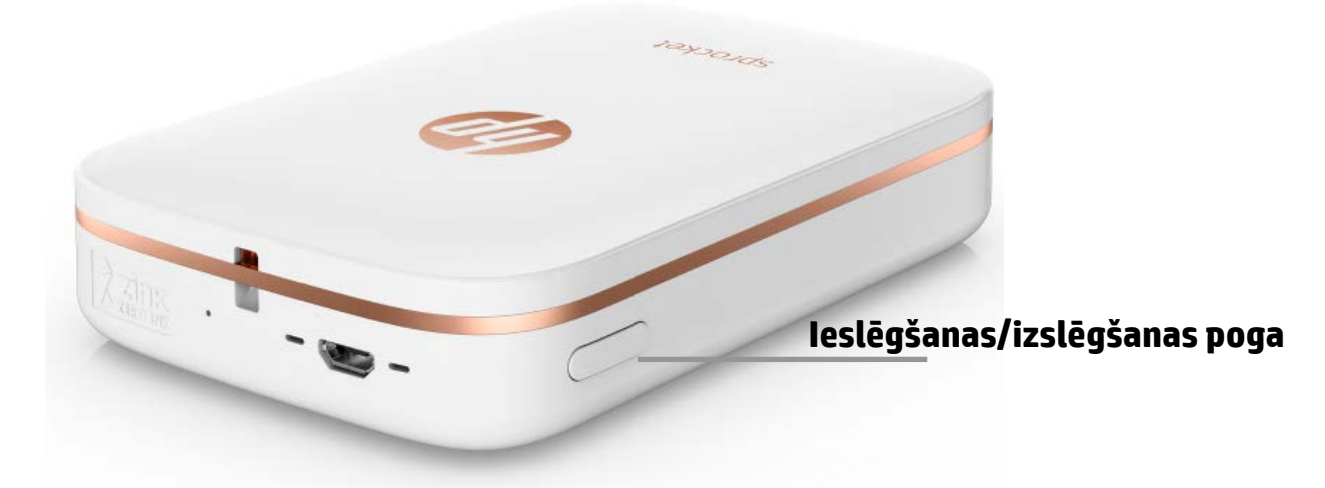

#### **Papīra ievietošana**

1. Noņemiet augšējo vāku, pabīdot to mazliet uz priekšu un projām no papīra izvades slota. Tādējādi tiek atbrīvots vāks, un jūs varēsiet pacelt augšējo vāku, lai ievietotu papīru.

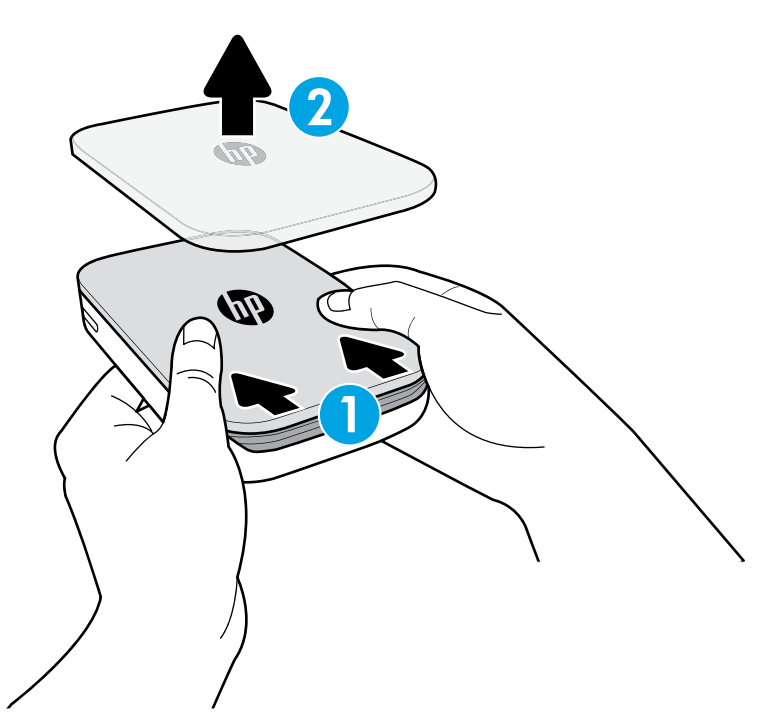

#### **Mobilās lietojumprogrammas instalēšana**

Lai izmantotu HP Sprocket fotoprinteri, lejupielādējiet attiecīgo HP Sprocket fotoprintera lietojumprogrammu no App Store® vai Google Play™. Lai lejupielādētu lietojumprogrammu Sprocket, apmeklējiet tīmekļa vietni hpsprocket.com. Tur tiksiet pāradresēts uz jūsu ierīcei atbilstošo lietojumprogrammu veikalu.

- Lietojumprogrammu Sprocket atbalsta Android™ ierīces, kas izmanto OS v4.4 vai jaunāku versiju un iPhone® iOS 8 vai jaunāku versiju.
- Lai izmantotu HP Sprocket fotoprinteri, jāinstalē attiecīgā lietojumprogramma Sprocket.
- Ja tālrunim ir NFC iespēja, varat arī izveidot savas ierīces un printera pāra savienojumu, pieskaroties ar savu mobilo ierīci vai planšetdatoru HP Sprocket fotoprintera augšpusē. Tādējādi tiks atvērta tīmekļa vietne hpsprocket.com, no kuras varēsiet instalēt lietojumprogrammu Sprocket.

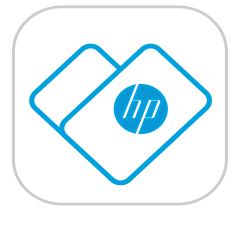

#### **Akumulatora uzlāde un printera ieslēgšana**

- 1. Lai uzlādētu HP Sprocket fotoprinteri, ievietojiet tajā mikro USB uzlādes kabeli.
- 2. USB kabeli savienojiet ar uzlādes adapteri (nav iekļauts komplektā) un pieslēdziet kontaktligzdai.
- 3. Sekmīga savienojuma gadījumā gaismas diodes indikators iedegas sarkanā krāsā, lai norādītu, ka notiek uzlāde.
- 4. Lai pilnībā uzlādētu printeri, turpiniet tā uzlādi 60–90 minūtes vai tikmēr, kamēr gaismas diode iedegas zaļā krāsā.
- 5. Ieslēdziet printeri, nospiežot un turot ieslēgšanas/izslēgšanas pogu, līdz gaismas diodes indikators kļūst balts.
- 6. Izslēdziet printeri, nospiežot un turot ieslēgšanas/izslēgšanas pogu, līdz baltais gaismas diodes indikators kļūst tumšs.
	- Atcerieties, ka, turpinot printeri lietot uzlādes laikā, samazinās uzlādes ātrums.
	- Ja printera akumulators ir pilnīgi tukšs, pievienojiet printeri barošanas avotam un, pirms mēģināt ieslēgt, ļaujiet tam īsu brīdi uzlādēties.

# <span id="page-2-0"></span>**Darba sākšana**

**3**

**Piezīme.** Pirms pirmā drukas darba loksne Smartsheet® tiks automātiski izlaista caur HP Sprocket fotoprinteri. Loksne Smartsheet® iztīra un kalibrē printeri papīra pakai. Lai iegūtu optimālu drukas kvalitāti, izmantojiet loksni Smartsheet® katrai tikko ievietotajai papīra pakai. Katra loksne Smartsheet® ir īpaši kalibrēta, lai papīra paku sagatavotu izmantošanai jūsu printerī. Kad esat izdrukājis visas desmit pakas lapas, izmetiet šo lapu.

2. Atveriet HP ZINK® pašlīmējošā fotopapīra iesaiņojumu (10 loksnes). Pārliecinieties, vai komplektā iekļautā zilā loksne Smartsheet® atrodas kaudzes apakšā ar svītrkodu un logotipu uz leju. Salieciet kaudzītē fotopapīru uz loksnes Smartsheet® arī ar HP logotipu uz leju.

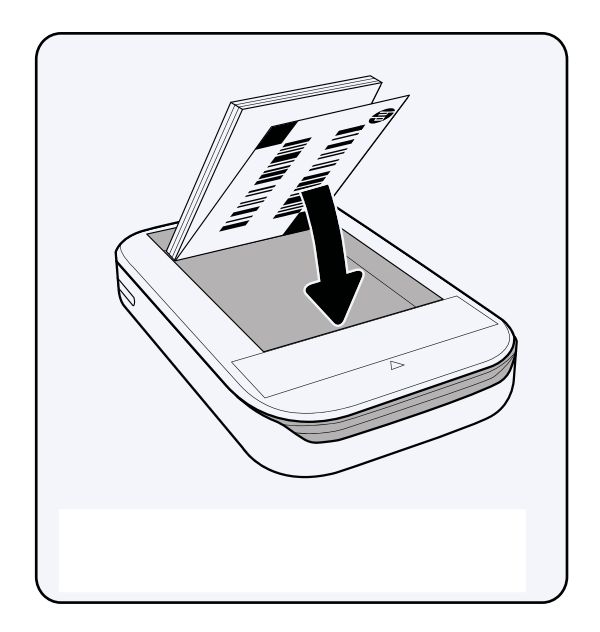

- 4. Augšējo vāku pārsegu uzstādiet atpakaļ uz printera, to izlīdzinot ar atvērtās augšpuses izgriezuma malu un pēc tam bīdot vāku līdz slēgtai pozīcijai. Tas ar klikšķi tiks nofiksēts un stingri nostiprināts.
	- Pirms papīra ievietošanas vienmēr izslēdziet printeri.

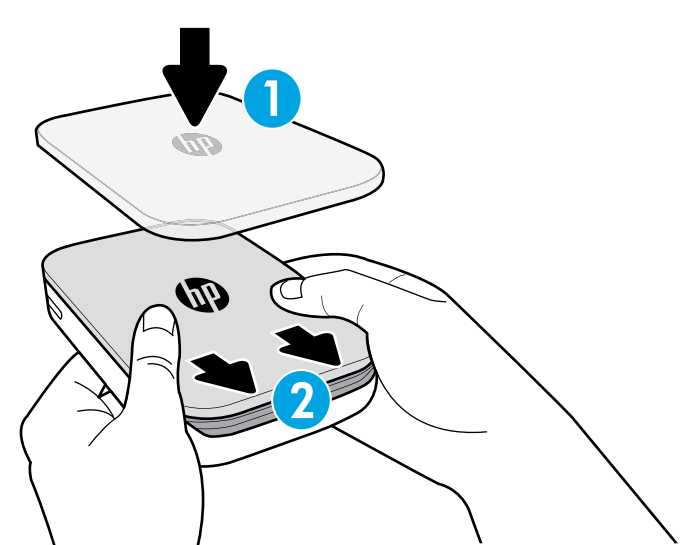

3. Papīru un loksni Smartsheet® ievietojiet papīra ievades teknē.

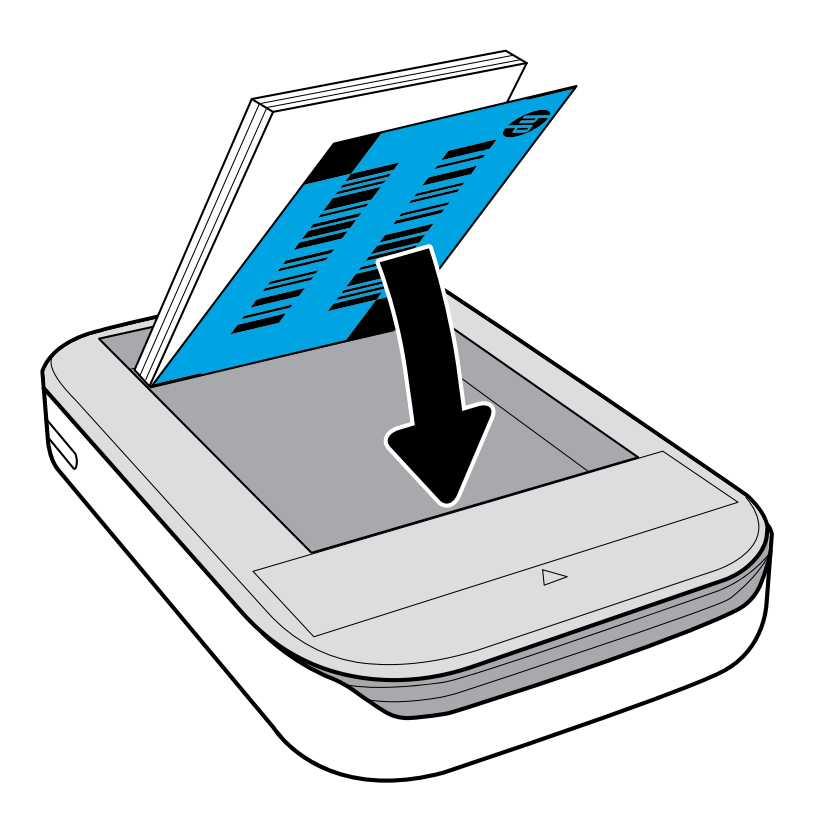

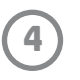

## **Uzmanību!**

- Lai izvairītos no papīra iestrēgšanas vai printera kļūdām, neievietojiet printerī vienlaicīgi vairāk nekā 1 HP ZINK® pašlīmējošā fotopapīra paku (10 lapas plus 1 loksni Smartsheet®).
- Lai izvairītos no papīra iestrēgšanas un printera darbības traucējumiem, izmantojiet tikai HP ZINK® pašlīmējošo fotopapīru. Papildu papīru var iegādāties lietojumprogrammā Sprocket, galvenajā izvēlnē pieskaroties pie "Buy Paper" (Iegādāties papīru).
- Papīra iestrēgšanas gadījumā neraujiet papīru, bet izslēdziet un ieslēdziet printeri, lai papīru izgrūstu automātiski.
- Drukāšanas laikā nevelciet papīru ārā no printera.
- Ja uz fotoattēla nonāk pilieni vai mitrums, noslaukiet to pēc iespējas ātrāk, lai novērstu krāsu bojājumus. Lai panāktu optimālu drukas kvalitāti, fotopapīram jābūt tīram, bez locījumiem vai bojājumiem.

#### **Mobilās ierīces un HP Sprocket fotoprintera savienošana pārī**

#### **Android™**

- 1. Lai ieslēgtu printeri, nospiediet ieslēgšanas/izslēgšanas pogu un turiet to 3 sekundes. Gaismas diode mirgo baltā krāsā, kamēr printeris ieslēdzas, un vienmērīgi deg baltā krāsā, kad tas ir pilnībā ieslēdzies.
- 2. Pārliecinieties, vai jūsu mobilajai ierīcei vai planšetdatoram ir ieslēgta funkcija Bluetooth, un pēc tam atveriet lietojumprogrammu Sprocket. Atlasiet sadaļu "Main Menu" ("Galvenā izvēlne")  $\equiv$  kreisās puses augšējā stūrī.
- 3. Pieskarieties **sprocket**, lai printeri savienotu pārī ar savu mobilo ierīci vai planšetdatoru. Uznirstošs ziņojums jūs pārvirzīs uz Android™ sadaļu **Settings** (Iestatījumi), lai izveidotu pāra savienojumu ar printeri. Tiks parādīts pieejamo ierīču saraksts.
- 4. Atlasiet sarakstā savu printeri, lai ierīcēm izveidotu pāra savienojumu.

#### **iPhone®**

- 1. Lai ieslēgtu printeri, nospiediet ieslēgšanas/izslēgšanas pogu un turiet to 3 sekundes. Gaismas diode mirgo baltā krāsā, kamēr printeris ieslēdzas, un vienmērīgi deg baltā krāsā, kad tas ir pilnībā ieslēdzies.
- 2. Atveriet iPhone® sadaļu **Settings** (Iestatījumi) un atlasiet **Bluetooth**. Ieslēdziet **Bluetooth** un pēc tam ierīču sarakstā atlasiet konkrēto printeri.
- 3. Pēc tam palaidiet lietojumprogrammu Sprocket. Papildinformāciju skatiet sadaļā "Mobilās lietojumprogrammas instalēšana".
	- Ja mēģināsiet drukāt fotoattēlu, neizveidojot pāra savienojumu ar savu HP printeri, tiks parādīts atgādinājums.
	- Ja mobilo ierīci un printeri nevar savienot pārī, mēģiniet atiestatīt printeri. Instrukcijas skatiet BUJ sadaļā "Kā atiestatīt printeri?"

#### **HP Sprocket fotoprintera kopšana**

- Ar sausu mikrošķiedras drānu noņemiet no printera pirkstu nospiedumus, putekļus un netīrumus.
- Neņemiet nost augšējo vāku, lai novērstu putekļu un netīrumu iekļūšanu papīra ceļā.

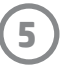

#### **Sākuma ekrāns un izvēlnes navigācija**

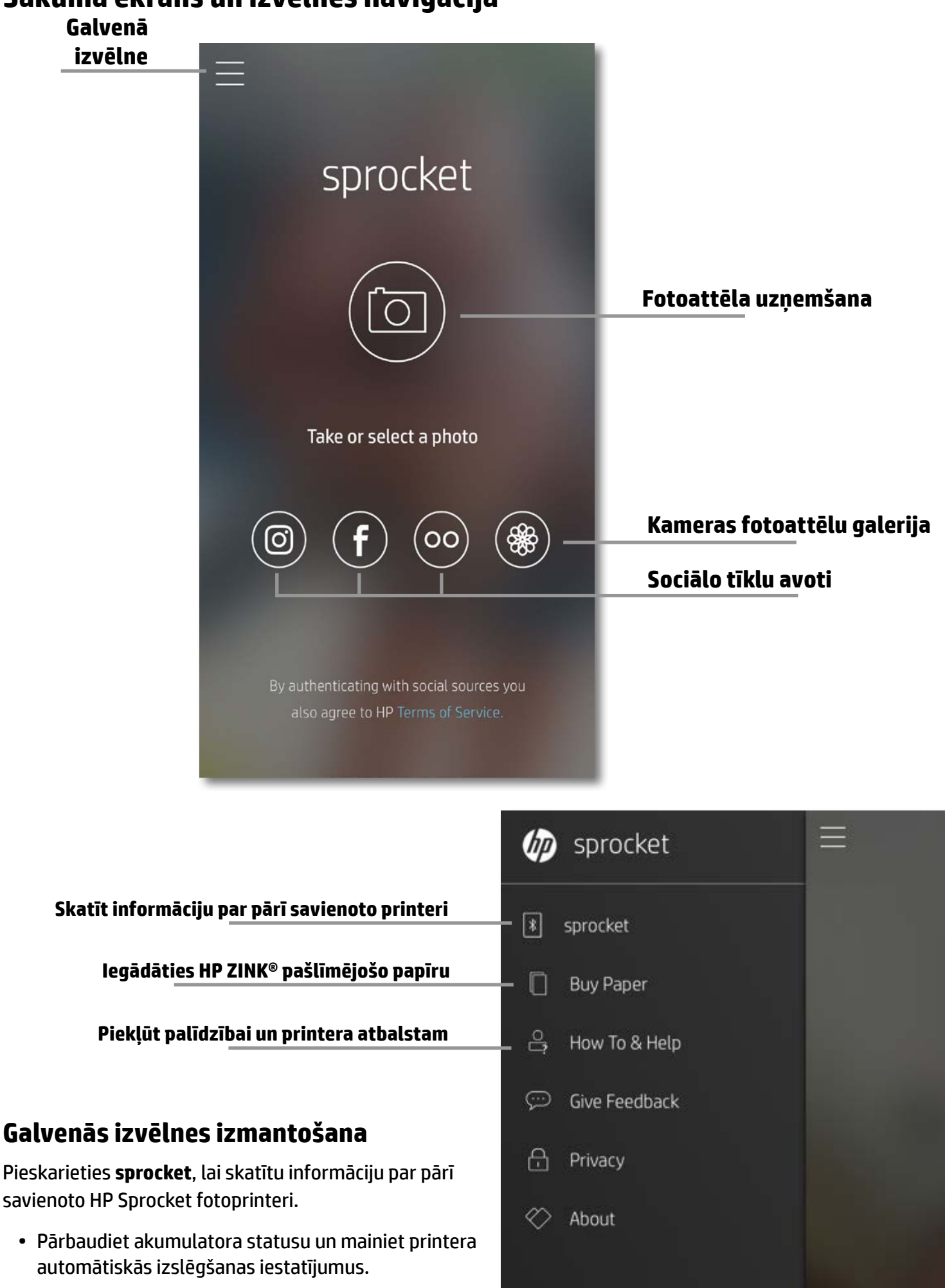

• Skatiet Mac adresi, aparātprogrammatūras versiju un aparatūras versiju. Šie dati būs nepieciešami,

sazinoties ar HP Sprocket atbalsta dienestu.

• Šajā ekrānā būs redzami arī pieejamie aparātprogrammatūras jauninājumi.

#### **Piekļūt fotoattēlu avotiem**

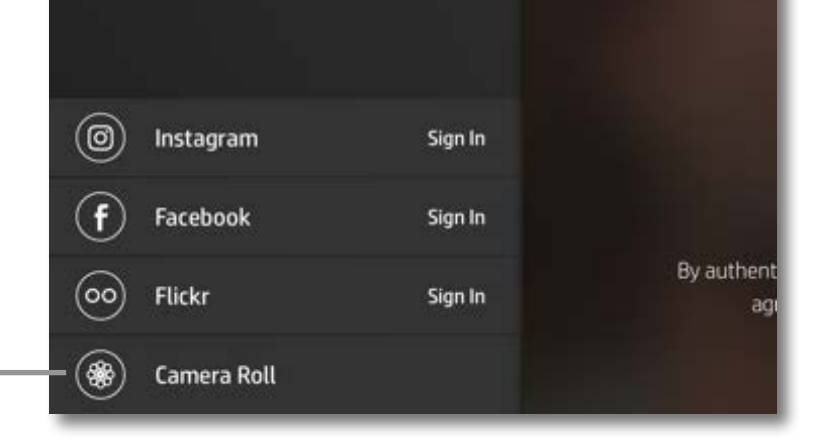

## <span id="page-5-0"></span>**Darbs ar lietojumprogrammu**

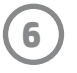

#### **Fotoattēlu galeriju pārlūkošana**

- 1. Galvenajā izvēlnē atlasiet sociālo avotu vai kameras fotoattēlu galeriju, lai skatītu atbalstītos fotoattēlu avotus.
- 2. Kad ir atlasīts fotoattēlu avots, pārvelciet ekrānā pa kreisi vai pa labi, lai pārlūkotu galerijas.
- 3. Katram sociālo tīklu avotam ekrānā tiks parādīta zīme, līdz ievadīsiet savus akreditācijas datus un ļausiet lietojumprogrammai Sprocket piekļūt jūsu fotoattēliem.
	- Informāciju par piekļuvi sociālo tīklu konta fotoattēliem skatiet sadaļā "Sociālo tīklu avotu iestatīšana".

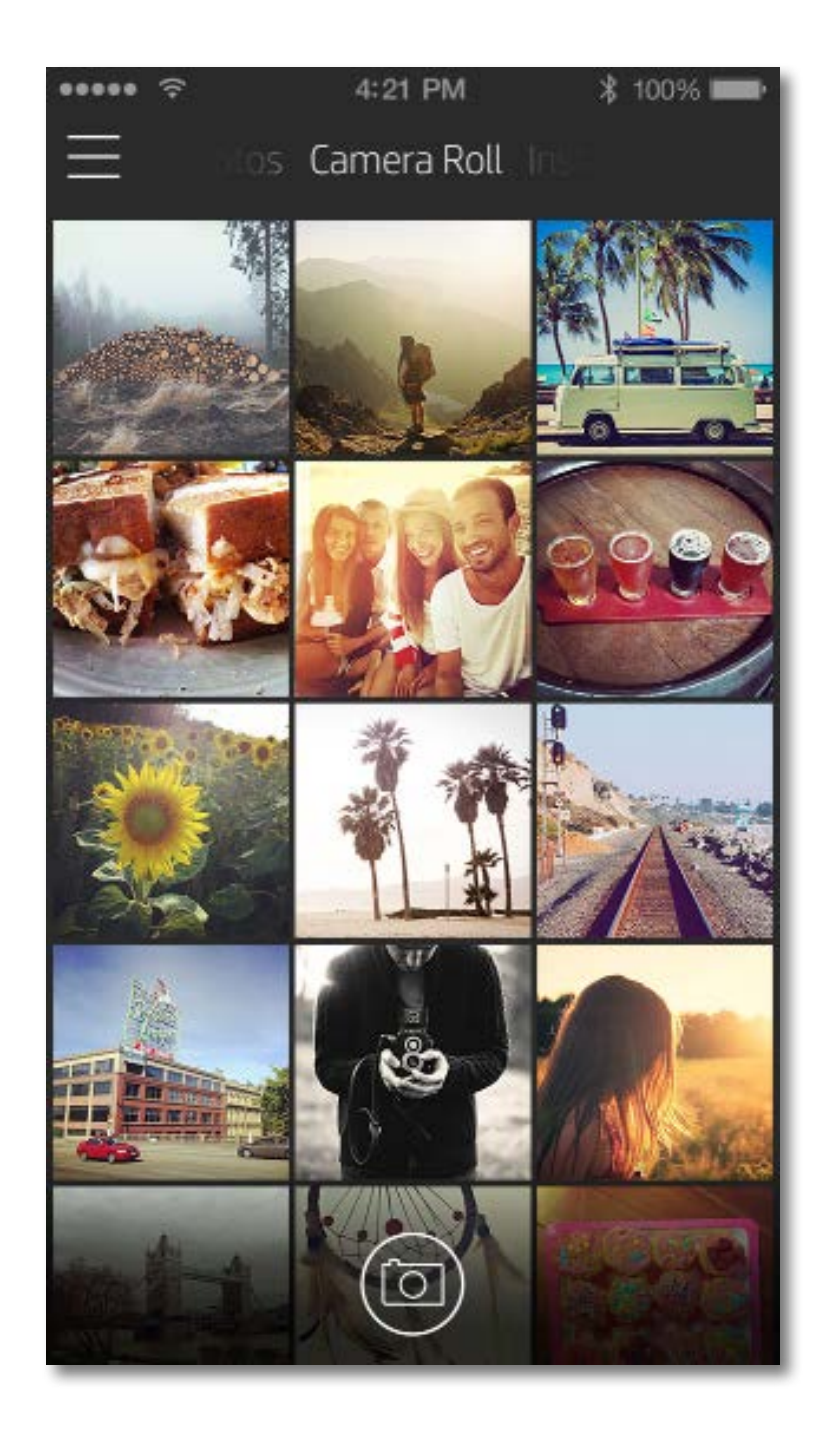

Lietotāja pieredze darbā ar lietojumprogrammu Sprocket var atšķirties atkarībā no operētājsistēmas. Stilistiskās atšķirības nodrošina nelielas funkciju un pieredzes variācijas.

#### **Fotoattēla uzņemšana vai atlasīšana**

- 1. Palaidiet HP lietojumprogrammu Sprocket.
- 2. Lai uzņemtu fotoattēlu, sākuma ekrāna centrā pieskarieties kameras ikonai. Varat arī atlasīt fotoattēlu no savas ierīces vai sociālā avota, pieskaroties vienai no zemāk esošajām četrām ikonām.
- 3. Ja izvēlaties uzņemt fotoattēlu, atvērsies jūsu kamera. Mainiet kameras skatu, pieskaroties  $\lceil \nabla \rceil$  kreisās puses augšējā stūrī. Pieskarieties  $\times$ , lai izietu un atgrieztos sākuma ekrānā.
- 4. Kad esat uzņēmis vai atlasījis fotoattēlu, varat rediģēt, drukāt vai kopīgot savu atlasi.

• Informāciju par piekļuvi sociālo tīklu konta fotoattēliem skatiet sadaļā "Sociālo tīklu avotu iestatīšana".

#### **Sociālo tīklu avotu iestatīšana**

- 1. Galvenajā izvēlnē pieskarieties sadaļai "**Sign In**" ("Pieteikties") katram no uzskaitītajiem sociālo tīklu avotiem, lai ļautu lietojumprogrammai Sprocket apkopot fotoattēlus no dažādiem jūsu kontiem.
- 2. Jūs tiksiet novirzīts uz lietojumprogrammas pieteikšanās lapu.
- 3. Ievadiet savus akreditācijas datus, lai ļautu lietojumprogrammai Sprocket piekļūt jūsu fotoattēlu galerijām.
- 4. Atlasiet fotoattēlu rediģēšanai, drukāšanai vai kopīgošanai! Varat pārlūkot savus sociālo tīklu fotoattēlus lietojumprogrammā Sprocket.

- Izejiet no attēla priekšskatījuma, pieskaroties  $\times$  labās puses augšējā stūrī.
- Lai uzņemtu vēl vienu fotoattēlu, pieskarieties kameras ikonai  $\lceil \circ \rceil$  kreisās puses augšējā stūrī.
- Lai personalizētu savu attēlu, pieskarieties rediģēšanas  $\,\mathbb{X}\,$ ikonai. Skatiet sadaļu "Fotoattēla rediģēšana".
- Pieskarieties printera ikonai  $\Box$ , lai drukātu. Skatiet sadaļu "Fotoattēla drukāšana".
- Izmantojiet divu pirkstu savilkšanas kustību ekrānā, lai veiktu tālummaiņu, pagrieztu attēlu un mainītu tā izmēru.
- Pieskarieties kopīgošanas ikonai  $\lceil\frac{1}{n}\rceil$ , lai savu attēlu nosūtītu uz sociālajiem tīkliem un citām lietojumprogrammām. Skatiet sadaļu "Fotoattēla kopīgošana".

#### **Attēla priekšskatījums**

Rediģējiet, drukājiet vai kopīgojiet savu fotoattēlu no attēlu priekšskatījuma ekrāna.

**Iziet no** 

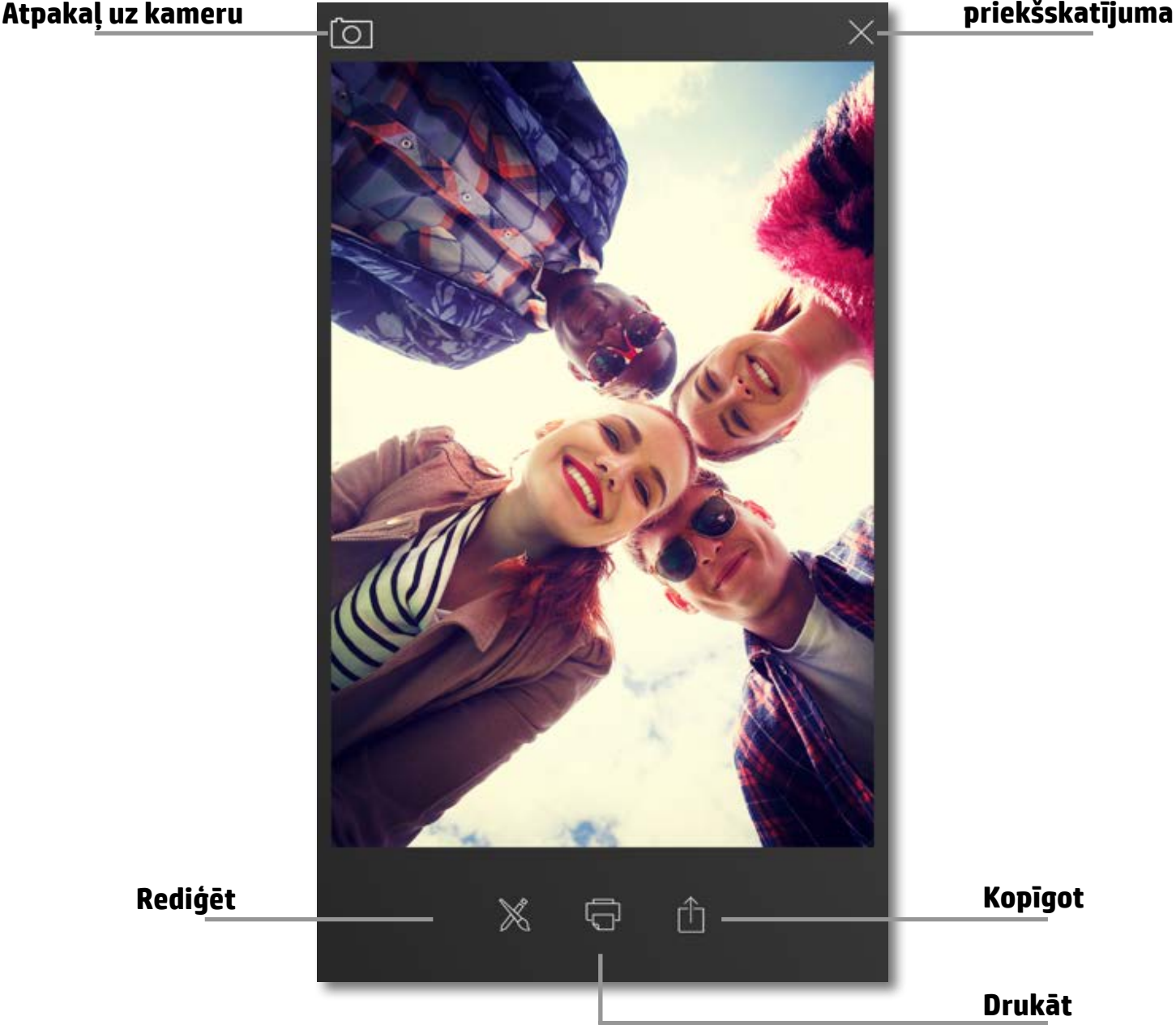

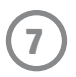

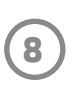

#### **Fotoattēla rediģēšana**

Pieskarieties rediģēšanas ikonai  $\hat{\gg}$ , lai pielāgotu fotoattēla izskatu, pievienotu tekstu vai uzlīmes un lietotu filtrus. Noteikti saglabājiet savu veikumu, kad rediģēšana ir pabeigta, pieskaroties atzīmei labās puses apakšējā stūrī.

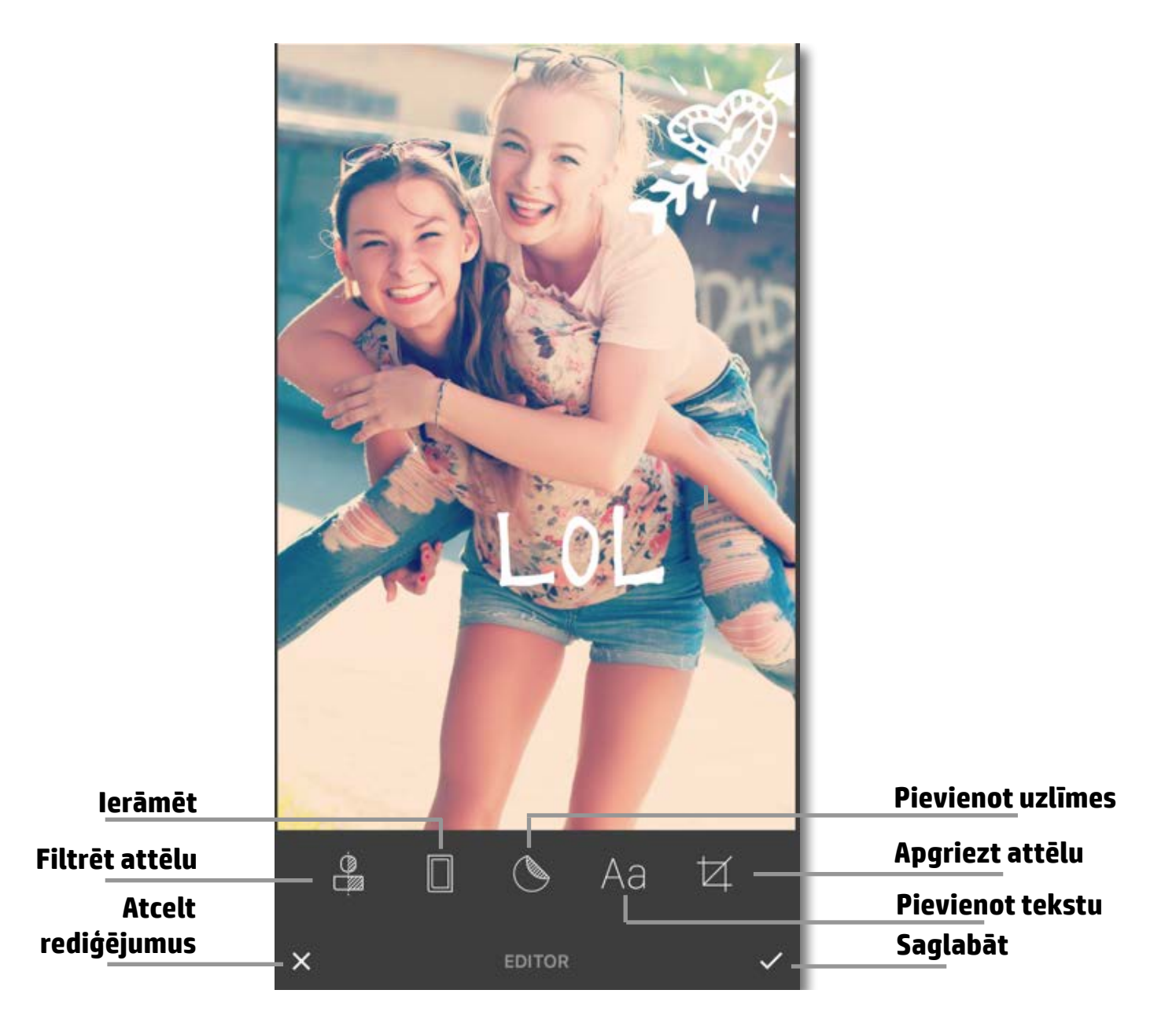

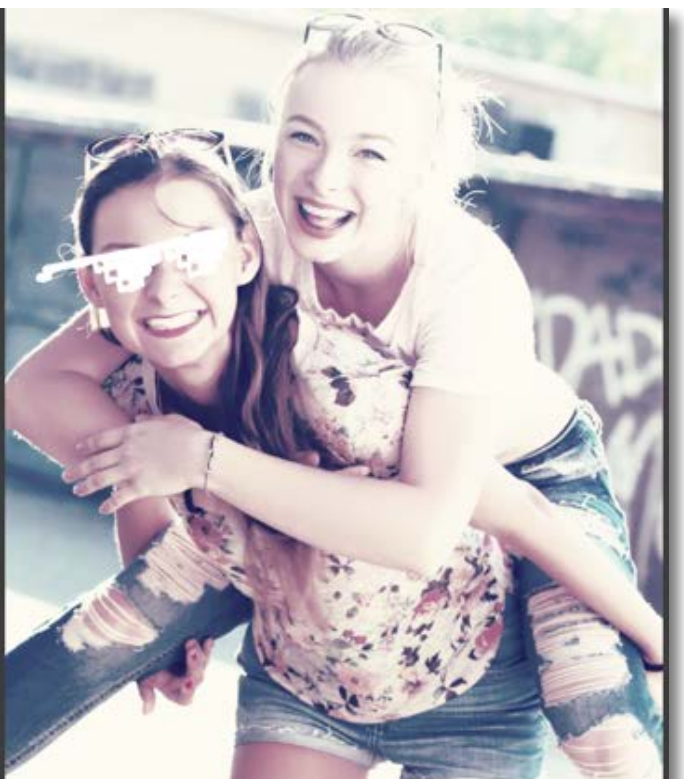

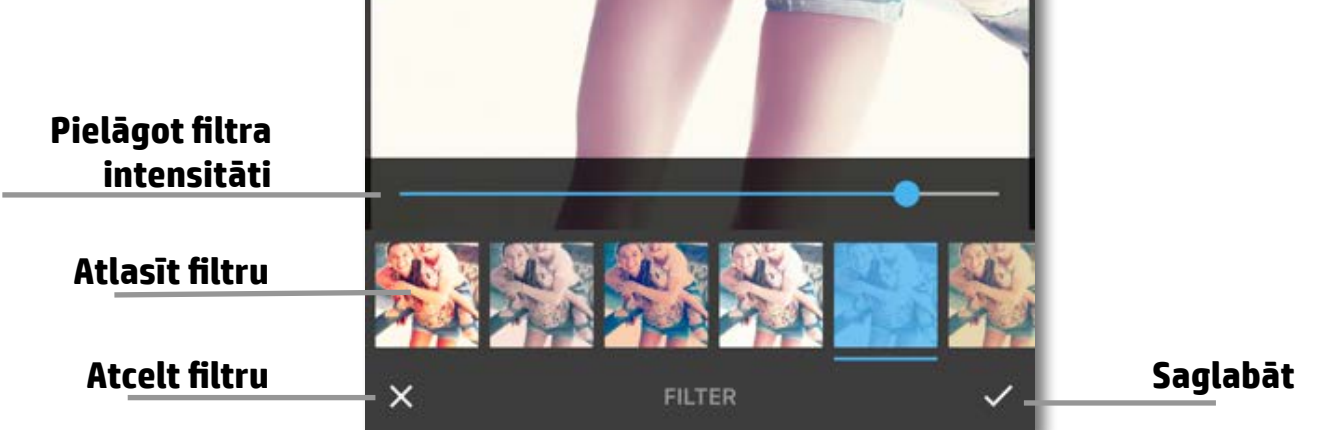

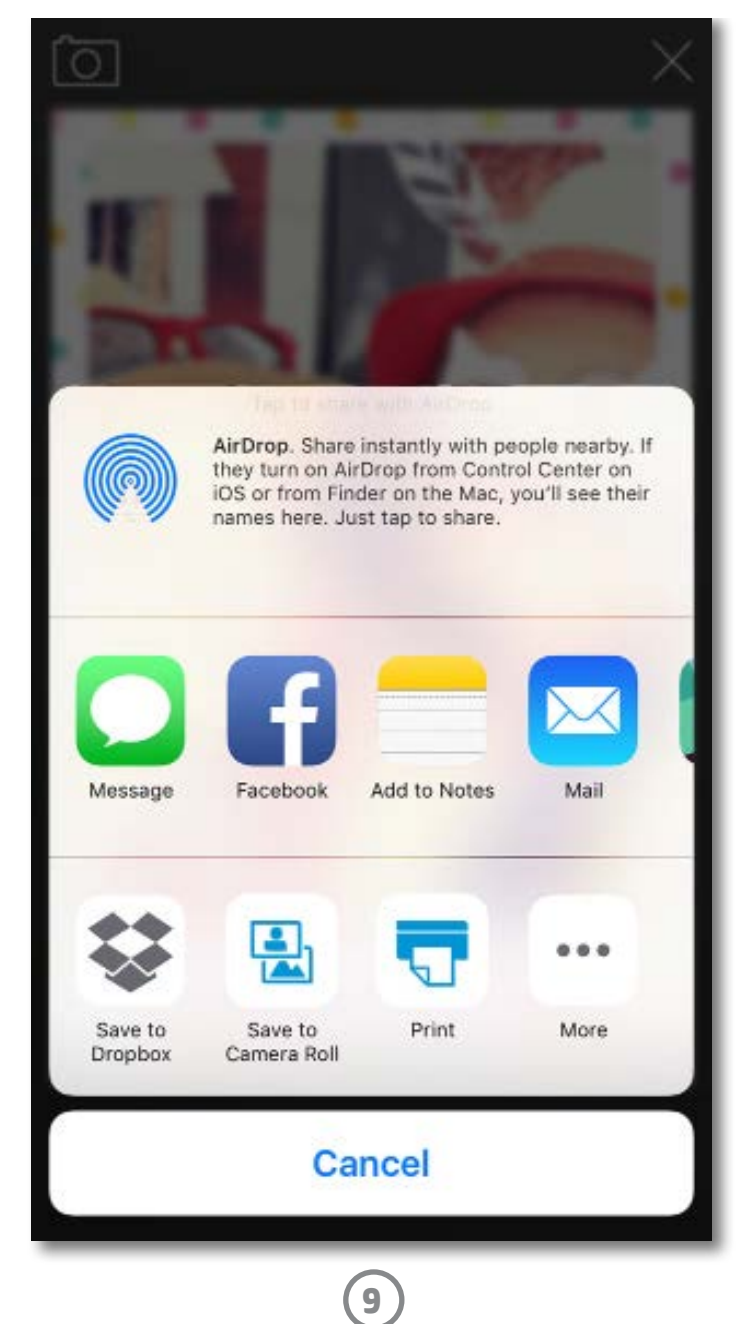

#### **Fotoattēla drukāšana**

- 1. Pieskarieties drukāšanas ikonai (), lai fotoattēlu nosūtītu uz savu HP Sprocket fotoprinteri.
- 2. Tiks parādīts apstiprinājuma ziņojums "Sending to printer" ("Sūta uz printeri") kopā ar progresa joslu, lai jūs informētu par to, ka drukas darbs tiek apstrādāts.
- 3. Mirgos balta barošanas gaismas diode, printeris izdos vieglu, dūcošu troksni, un sāksies attēla drukāšana, kamēr tiks pabeigts darbs.
- 4. Kad esat izdrukājis fotoattēlu, izmantojiet to dekorēšanai tādu, kāds tas ir, vai noņemiet aizmugurējo slāni no fotoattēla loksnes, to uzmanīgi atdalot, sākot ar stūri. Uzlīmējiet to uz ātršuvēja, mapes-reģistra vai ielīmējiet albumā!
	- Ja, nospiežot uz "Print" ("Drukāt"), saņemat kļūdas ziņojumu, ka nav izveidots savienojums ar printeri, pārliecinieties, vai printeris joprojām ir ieslēgts, un atkārtoti savienojiet pārī savu ierīci ar printeri, lai vēlreiz mēģinātu drukāt.
	- Ja sūtāt vairākus drukas darbus pēc kārtas, varat saņemt kļūdas ziņojumu "Printer in use" ("Printeris tiek lietots"). Lai no tā izvairītos, ļaujiet pabeigt katru drukas darbu, pirms sūtāt citu attēlu uz printeri.
	- Pirms drukāšanas pārbaudiet, vai nekas nav nosprostojis papīra izvades slotu.

- 1. Pieskarieties kopīgošanas ikonai  $\widehat{f}$ , lai savu fotoattēlu nosūtītu uz sociālajiem tīkliem un citām lietojumprogrammām.
- 2. Kad esat pieskāries sadaļai "Share" ("Kopīgot"), varat savu fotoattēlu nosūtīt, izmantojot īsziņu, e-pastu, mākoņkrātuvi vai uz sociālo tīklu avotu. Atlasot nepieciešamo kopīgošanas avotu, tas tiks ielādēts šīs multivides izvades atbilstošajā lietojumprogrammā.

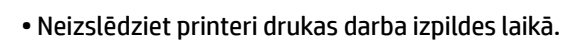

# Sending to printer

#### **Fotoattēla kopīgošana**

**Piezīme.** Pieejamās opcijas sadaļā "Share" (Kopīgot) atšķiras atkarībā no mobilajā ierīcē instalētās operētājsistēmas un lietojumprogrammām.

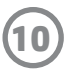

Normatīvos un drošības paziņojumus skatiet sava produkta iesaiņojumā ievietotajā lapā.

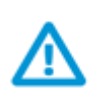

#### **Akumulatora drošība**

- Neizjauciet produktu vai akumulatoru un neveidojiet īsslēgumu ar akumulatora spailēm.
- Izvairieties no saskares ar akumulatoru, kuram ir noplūde vai bojājums.
- Ja produktu izmanto mazi bērni, ieteicams to darīt pieaugušo uzraudzībā.
- Neizjauciet, nesitiet, nespiediet un nelieciet to ugunī.
- Neizmantojiet printeri, ja tā akumulators ir uzpūties un izraisa produkta izplešanos.
- Nepakļaujiet ierīci augstas temperatūras un mitruma ietekmei.

#### **Lietotāju veikta izlietotā aprīkojuma likvidācija**

Šis simbols norāda, ka produktu nedrīkst likvidēt kopā ar citiem sadzīves atkritumiem. Jūsu pienākums ir aizsargāt cilvēku veselību un apkārtējo vidi, nododot izlietoto aprīkojumu paredzētajā savākšanas vietā, lai veiktu izlietotā elektriskā un elektroniskā aprīkojuma pārstrādi. Lai iegūtu papildinformāciju, lūdzu, sazinieties ar sadzīves atkritumu likvidācijas pakalpojumu dienestu vai apmeklējiet vietni [http://www.hp.com/recycle.](http://www.hp.com/recycle)

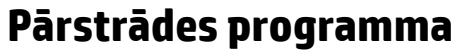

HP piedāvā arvien vairāk produktu atgriešanas un otrreizējās pārstrādes programmu, kuras darbojas daudzās valstīs un reģionos un kurās piedalās vairāki lielākie elektronikas pārstrādes centri visā pasaulē. HP taupa resursus, tālākpārdodot dažus no saviem populārākajiem produktiem.

Papildu informāciju par HP produktu pārstrādi meklējiet tīmekļa vietnē [www.hp.com/recycle](http://www.hp.com/recycle)

#### **Augšējā vāka noņemšana**

Pirms augšējā vāka noņemšanas un papīra ievietošanas vienmēr izslēdziet HP Sprocket fotoprinteri.

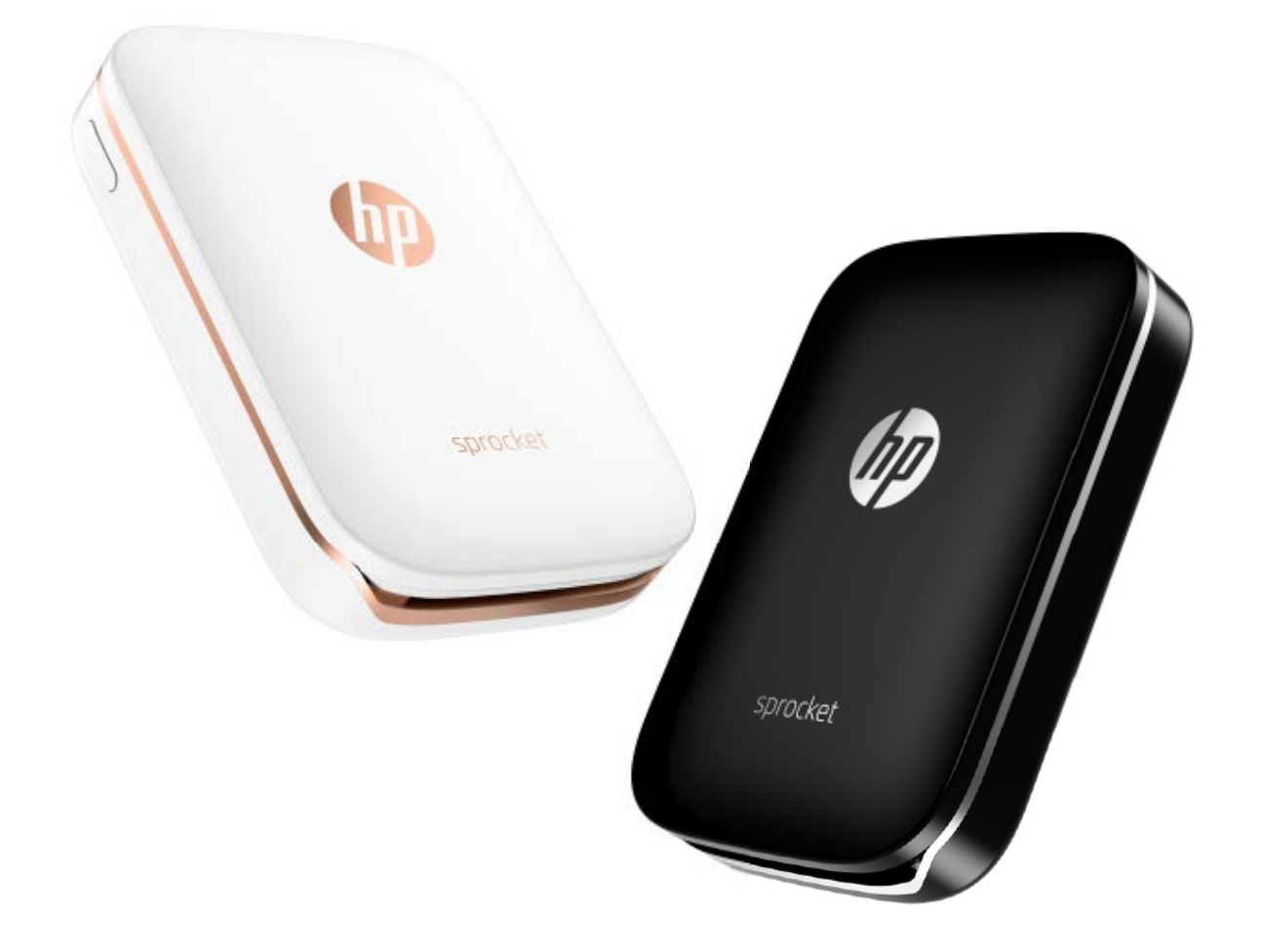

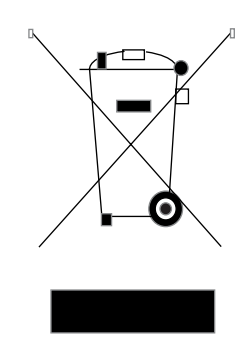

Apple, Apple logotips, iPhone, iPad, iPod un iPod touch ir Apple Inc. preču zīmes, kas reģistrētas ASV un citās valstīs. App Store ir Apple Inc. pakalpojuma zīme. Android un Google Play ir Google Inc. preču zīmes. Google un Google logotips ir Google Inc. reģistrētas preču zīmes.

# <span id="page-10-0"></span>**Informācija par drošību**

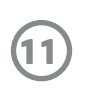

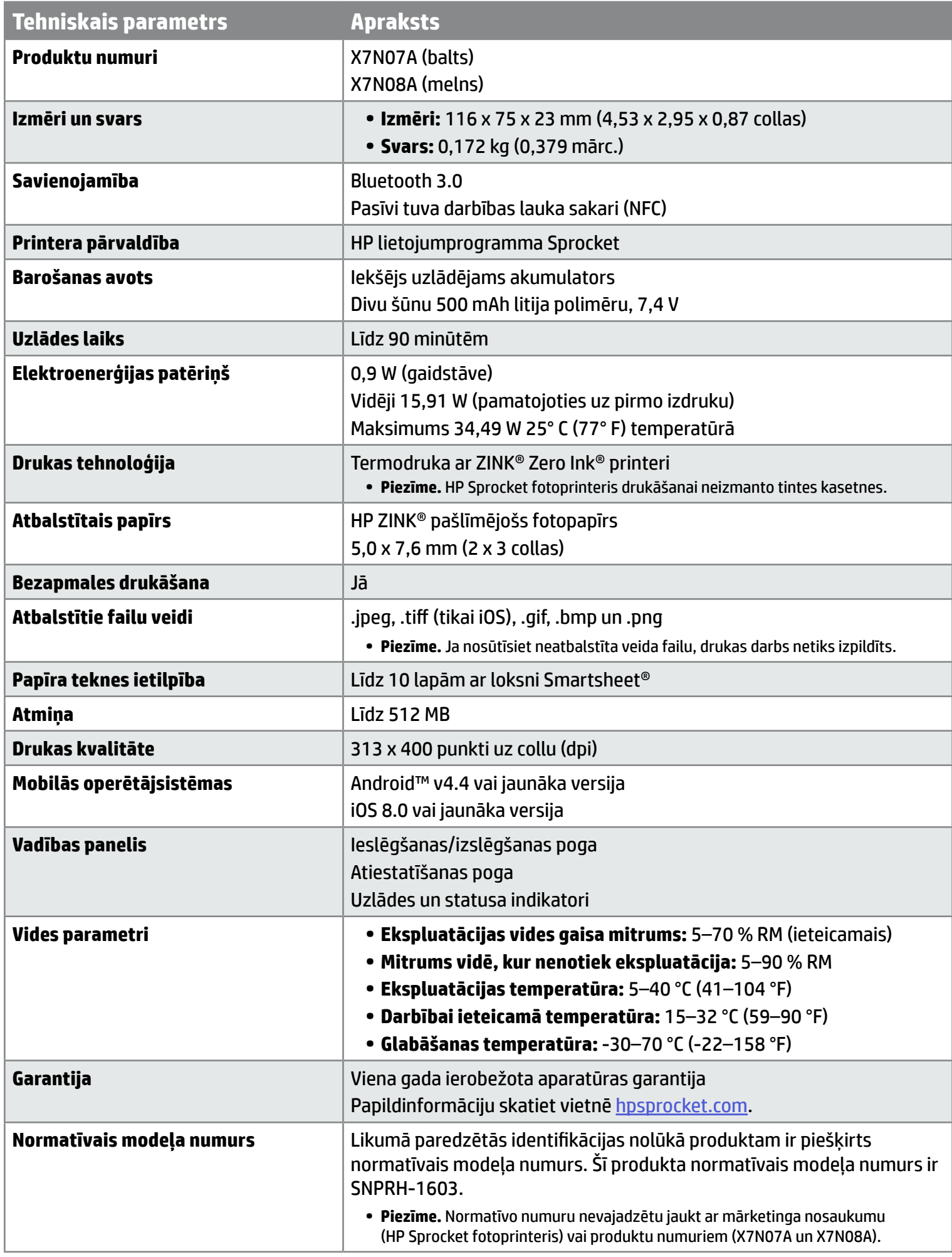

## <span id="page-11-0"></span>**Tehniskie parametri**

#### **Ja printeris nedrukā**

Ja ar printeri nevarat drukāt, izmantojot HP lietojumprogrammu Sprocket, izmantojiet šos ieteikumus, kas var palīdzēt novērst drukāšanas problēmas.

- **• Ieslēdziet printeri.** Pēc noklusējuma printerim ir iestatīta automātiska izslēgšanās pēc 5 minūtēm. Lai mainītu printera automātiskās izslēgšanās laiku, atveriet HP lietojumprogrammu Sprocket savā mobilajā ierīcē. Pieskarieties —, pieskarieties **sprocket** un pēc tam pieskarieties **Auto Off** (Automātiskā izslēgšanās). Atlasiet, kad vēlaties, lai printeris izslēgtos.
- **• Uzlādējiet printeri.** Meklējiet printera balto un zaļo indikatoru. Ja printeris ir ieslēgts, statusa indikators ir balts un deg nepārtraukti; ja printeris ir pilnībā uzlādēts, uzlādes indikators ir zaļš un deg nepārtraukti.
- **• Pārbaudiet, vai Bluetooth ir ieslēgts un ir izveidots pāra savienojums ar printeri.** Savā mobilajā ierīcē pārliecinieties, vai Bluetooth ir ieslēgts un ir izveidots pāra savienojums ar printeri. Ja printeris jau ir savienots pārī ar mobilo ierīci, problēmu, iespējams, var novērst, izslēdzot un pēc tam ieslēdzot Bluetooth.
- **• Pārliecinieties, vai printera ievades teknē ir fotopapīrs.** Ievietojiet ne vairāk kā 10 fotopapīra loksnes ar zilo HP ZINK® Smartsheet. Pārliecinieties, vai loksne Smartsheet® atrodas kaudzītes apakšā ar svītrkodu uz leju un vai fotopapīrs ir pavērsts ar drukājamo pusi uz augšu.
- **• Novērsiet visus kļūdu ziņojumus, kas tiek parādīti HP lietojumprogrammā Sprocket.** Piemēram, ja tiek parādīts ziņojums "Out of Paper" (Beidzies papīrs), ievietojiet ievades teknē papildu fotopapīru.
- **• Pārvietojiet printeri un savu mobilo ierīci, tos satuvinot.** Lielākā attālumā Bluetooth signāls var būt vājāks.
- **• Atjauniniet printera aparātprogrammatūru.** Pārliecinieties, vai mobilajai ierīcei ir savienojums ar internetu, un pēc tam atveriet HP lietojumprogrammu Sprocket. Ja ir pieejams kāds aparātprogrammatūras atjauninājums, tiek atvērts aparātprogrammatūras

automātiskās izslēgšanās laiku, atveriet HP lietojumprogrammu Sprocket savā mobilajā ierīcē. Pieskarieties —, pieskarieties **sprocket** un pēc tam pieskarieties **Auto Off** (Automātiskā izslēgšanās). Atlasiet, kad vēlaties, lai printeris izslēgtos.

atjaunināšanas ekrāns. Lai pabeigtu atjaunināšanu, izpildiet ekrānā redzamos uzvedņu norādījumus.

**• Atiestatiet printeri.** Atrodiet printera adatas caurumu atiestatīšanas pogu blakus uzlādes portam, atiestatīšanas pogas piekļuves punktā ievietojiet taisnu adatu un pēc tam nospiediet atiestatīšanas pogu, līdz printeris izslēdzas. Restartējiet printeri.

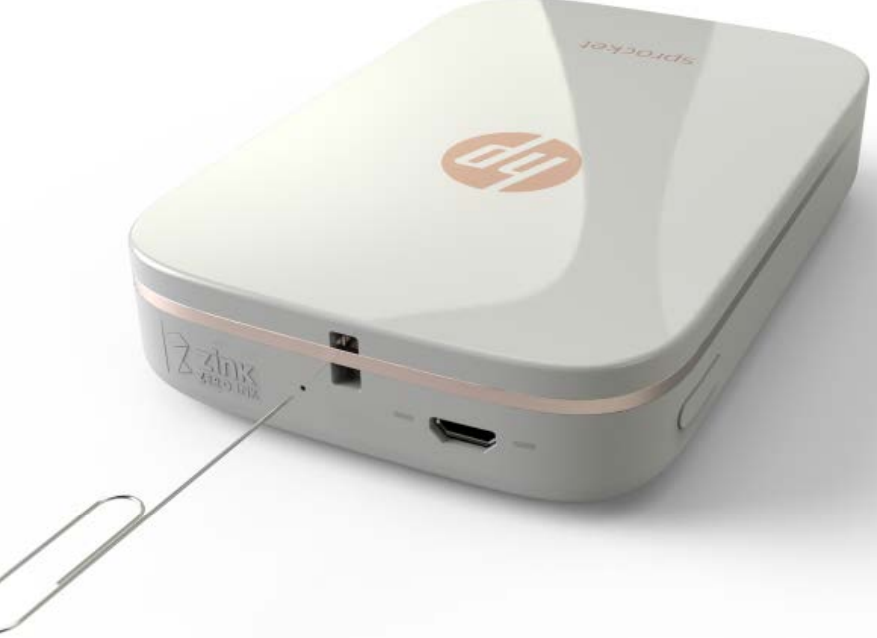

#### **Kā rīkoties, ja HP lietojummprogramma Sprocket pārtrauc darboties?**

Ja, izmantojot HP lietojumprogrammu Sprocket mobilajā ierīcē, lietojumprogramma negaidīti pārtrauc darbu, problēmas novēršanai izmantojiet šos ieteikumus.

**• Ieslēdziet printeri.** Pēc noklusējuma printerim ir iestatīta automātiska izslēgšanās pēc 5 minūtēm. Lai mainītu printera

- **• Restartējiet savu mobilo ierīci.** Kļūdas var notīrīt, izslēdzot un pēc tam atkal ieslēdzot mobilo ierīci.
- **• Pārbaudiet, vai nav HP lietojumprogrammas Sprocket atjauninājumu.** Mobilajā ierīcē dodieties uz Google Play Store™ vai App Store® un pēc tam meklējiet HP lietojumprogrammu Sprocket. Atlasiet lietojumprogrammu sarakstā un pēc tam pārbaudiet, vai nav atjauninājumu.
- **• Atjauniniet printera aparātprogrammatūru.** Mobilajā ierīcē pārliecinieties, vai ir izveidots savienojums ar internetu, un pēc tam atveriet HP lietojumprogrammu Sprocket. Ja ir pieejams kāds aparātprogrammatūras atjauninājums, tiek atvērts aparātprogrammatūras atjaunināšanas ekrāns. Lai pabeigtu atjaunināšanu, izpildiet ekrānā redzamos uzvedņu norādījumus.

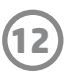

## <span id="page-12-0"></span>**Problēmu novēršana un biežāk uzdotie jautājumi**

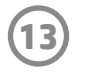

**• Atjauniniet programmatūru mobilajā ierīcē.** Pārbaudiet mobilās ierīces iestatījumus, lai pārliecinātos, vai ir instalēta operētājsistēmas programmatūras jaunākā versija. Lai iegūtu papildinformāciju par operētājsistēmas atjaunināšanu, sazinieties ar savu mobilā tālruņa ražotāju.

#### **Kā uzlabot drukas kvalitāti?**

Izmantojiet šos ieteikumus, lai uzlabotu drukas kvalitāti.

- **• Izmantojiet oriģinālo HP ZINK® pašlīmējošo fotopapīru.** ZINK® ražo pielāgotu fotopapīru dažādiem printeriem, piemēram, Polaroid, LG un HP. Lai iegūtu vislabākos rezultātus, HP iesaka izmantot HP ZINK® pašlīmējošo fotopapīru. Lai iegādātos oriģinālo HP ZINK® pašlīmējošo fotopapīru, dodieties uz [hpsprocket.com](http://hpsprocket.com) sākumlapu. Oriģinālo HP ZINK® pašlīmējošo fotopapīru var iegādāties arī no citiem mazumtirgotājiem.
- **• Notīriet izvades veltnīšus ar zilo HP ZINK® Smartsheet no tās pašas fotopapīra pakas, kas šobrīd ir printerī.** Ievietojiet zilo HP ZINK® Smartsheet ievades teknē ar svītrkodu uz leju un fotopapīru ar drukājamo pusi uz augšu un pēc tam sūtiet drukas darbu.

 **PIEZĪME.** Ievietojiet fotopapīru ar Smartsheet, lai izvairītos no kļūdas ziņojuma "Out of Paper" (Beidzies papīrs).

- **• Ļaujiet printerim starp drukas darbiem dažas minūtes atdzist.** Ja printeris pārmērīgi uzsilst, HP lietojumprogrammā Sprocket var tikt parādīts kļūdas ziņojums: "Cooling down... Sprocket needs to cool down before printing another job. Wait to send another photo." (Notiek atdzišana... Pirms nākamā darba drukāšanas Sprocket ir jāatdziest. Pagaidiet, pirms sūtīt nākamo fotoattēlu."). Lai notīrītu paziņojumu, pieskarieties **OK** (Labi).
- **• Fotopapīru glabājiet vēsā, sausā vietā un novērsiet tā saskari ar ūdeni.** Ja uz fotoattēla uzpil ūdens, noslaukiet to pēc iespējas ātrāk, lai novērstu fotoattēla sabojāšanu.
- **• Izmantojiet tīru, nesaburzītu fotopapīru.** Neievietojiet printerī saburzītu vai sarullētu fotopapīru.
- **• Lai panāktu optimālu drukas kvalitāti, nepieciešamā attēlu minimālā izšķirtspēja ir 818 x 1258 pikseļi uz collu (ppi).**  Mobilās ierīces ekrānā tverto attēlu izšķirtspēja var nebūt pietiekama, lai panāktu optimālu drukas kvalitāti. Lai iegūtu papildinformāciju, sazinieties ar savas mobilās ierīces ražotāju.

Lai iegādātos oriģinālo HP ZINK® pašlīmējošo fotopapīru, dodieties uz hosprocket.com sākumlapu. Oriģinālo HP ZINK® pašlīmējošo fotopapīru var iegādāties arī no citiem mazumtirgotājiem.

#### **Kā ievietot jaunu HP ZINK® pašlīmējošā fotopapīra paku?**

Ievades teknē ievietojiet parasto HP ZINK® pašlīmējošo fotopapīru.

- 1. Izslēdziet Sprocket.
- 2. Noņemiet augšējo vāku, to pabīdot nost no izvades slota, un pēc tam to nolieciet malā.
- 3. Ievietojiet ne vairāk kā 10 fotopapīra loksnes ar zilo HP ZINK® Smartsheet. Pārliecinieties, vai Smartsheet ir kaudzītes apakšā ar svītrkodu uz leju un vai fotopapīrs ir pavērsts ar drukājamo pusi uz augšu.

**PIEZĪME.** Katrā HP ZINK® fotopapīra pakā ir viena zilā HP ZINK® Smartsheet, ko var izmantot ar šo paku. Zilo HP ZINK® Smartsheet saglabājiet, līdz ir izlietotas visas 10 fotopapīra loksnes, pēc tam izmetiet.

- 4. Augšējo vāku salāgojiet ar sliedēm printera ārpusē un pēc tam pabīdiet izvades slota virzienā, līdz tas ir stingri uzstādīts.
- 5. Ieslēdziet printeri.

#### **Attēlus, kuros parādīta papīra ievietošana, skatiet HP Sprocket fotoprintera lietotāja rokasgrāmatas 2. lappusē.**

#### **Kur var iegādāties papildu HP ZINK® pašlīmējošo fotopapīru?**

#### **Kādēļ jāievieto HP ZINK® Smartsheet?**

HP ZINK® Smartsheet kalibrē printeri, lai nodrošinātu vislabāko drukas kvalitāti drukāšanai ar šo HP ZINK® pašlīmējošā fotopapīra paku. Kalibrēšanas laikā vai tad, ja nepieciešami drukas kvalitātes uzlabojumi, HP ZINK® Smartsheet notīra papīra ceļa veltnīšus.

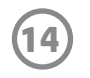

#### **Kā izņemt iestrēgušu papīru?**

Ja printeris pārtrauc lapu padevi, papīrs, iespējams, ir iestrēdzis. Izņemiet iestrēgušo papīru un restartējiet printeri, nospiežot un turot ieslēgšanas/izslēgšanas pogu. HP lietojumprogrammā Sprocket tiek parādīts kļūdas ziņojums. Statusa indikators mirgo un kļūst sarkans.

- 1. HP lietojumprogrammā Sprocket nospiediet **OK** (Labi), lai notīrītu kļūdas ziņojumu.
- 2. Izslēdziet printeri.
- 3. Noņemiet augšējo vāku, to pabīdot nost no izvades slota, un pēc tam to nolieciet malā.
- 4. Izņemiet visu neiesprūdušo fotopapīru no ievades teknes un, ja nepieciešams, nolieciet malā.
- 5. Uzmanīgi izņemiet iestrēgušo papīru no ievades teknes.
- 6. Ielieciet atpakaļ atlikušo fotopapīru ar drukājamo pusi uz augšu.
- 7. Augšējo vāku salāgojiet ar sliedēm printera ārpusē un pēc tam pabīdiet izvades slota virzienā, līdz tas ir stingri uzstādīts.
- 8. Ieslēdziet printeri.

**Attēlus, kuros parādīta papīra ievietošana, skatiet HP Sprocket fotoprintera lietotāja rokasgrāmatas 2. lappusē.** 

#### **Kā rīkoties kļūdas ziņojuma "Incorrect Paper Type" (Nepareiza veida papīrs) gadījumā?**

Ja drukāšanas laikā tiek izmantots cits, nevis HP ZINK® pašlīmējošais fotopapīrs, printeris pārtrauc lapu padevi un izgrūž lapu, kas nav HP ZINK® Smartsheet. Turklāt var tikt parādīts kļūdas ziņojums "Incorrect Paper Type" (Nepareiza veida papīrs). Izmantojiet tikai HP zīmola ZINK® papīru. Ja izmantojat pareizu papīru, mēģiniet drukāt vēlreiz. Ja ir ievietots cits, nevis HP papīrs, pēc Smartsheet izgrūšanas mirgo sarkana gaisma. Novērsiet problēmu, ievietojot HP ZINK® pašlīmējošo fotopapīru, kā arī izslēdzot un pēc tam atkal ieslēdzot ierīci.

ZINK® ražo pielāgotu fotopapīru dažādiem printeriem, piemēram, Polaroid, LG un HP. Lai iegūtu vislabākos rezultātus, HP iesaka izmantot HP ZINK® fotopapīru. Lai iegādātos oriģinālo HP ZINK® pašlīmējošo fotopapīru, dodieties uz vietni [hpsprocket.com](http://hpsprocket.com). Oriģinālo HP ZINK® pašlīmējošo fotopapīru var iegādāties arī no citiem mazumtirgotājiem.

#### **Ko darīt, ja tiek parādīts ziņojums "Paper Cover Open" (Atvērts papīra vāks)?**

Jūs sūtāt drukas darbu un printeris nereaģē, kā arī HP lietojumprogrammā Sprocket tiek parādīts kļūdas ziņojums "Paper Cover Open. Close the cover to proceed." (Atvērts papīra vāks. Lai turpinātu, aizveriet vāku.). Statusa indikators mirgo un kļūst sarkans.

HP Lietojumprogrammā Sprocket nospiediet **OK** (Labi), lai notīrītu kļūdas ziņojumu. Lai uzliktu augšējo vāku, salāgojiet to ar sliedēm printera ārpusē un pēc tam pabīdiet izvades slota virzienā, līdz tas ir stingri ievietots.

#### **Kā maksimāli paildzināt printera akumulatora kalpošanas laiku?**

Lai akumulators starp uzlādes reizēm darbotos pēc iespējas ilgāk, var izmantot vairākus paņēmienus. Izmantojiet šos ieteikumus, lai maksimāli paildzinātu akumulatora kalpošanas laiku.

**• Mainiet laiku, cik ilgi printeris paliek ieslēgts.** Savā mobilajā ierīcē atveriet HP lietojumprogrammu Sprocket, pieskarieties un pēc tam pieskarieties **sprocket**. Pieskarieties **Auto Off** (Automātiskā izslēgšana) un pēc tam atlasiet 3 minūtes.

**• Kad printeri nelietojat, uzlādējiet to, izmantojot USB kabeli.** Kad printeris netiek izmantots, atstājiet to pieslēgtu barošanas avotam.

**PIEZĪME.** Printeri uzlādes laikā var izmantot.

- **• Lādējiet printeri ilgāk nekā 90 minūtes.** HP iesaka lādēt printeri līdz 90 minūtēm vai brīdim, kad barošanas gaisma iedegas zaļā krāsā. Tomēr printeri var lādēt ilgāk nekā 90 minūtes, un tas var paildzināt akumulatora kalpošanas laiku.
- **• Izmantojiet ārēju akumulatora lādētāju.** Izmantojot ārēju akumulatora lādētāju, printeri var uzlādēt gadījumos, kad akumulatoram ir zems uzlādes līmenis un nav pieejams cits barošanas avots. Lai iegādātos ārēju akumulatora lādētāju, dodieties uz vietni [hp.com.](http://hpsprocket.com) Ārējus akumulatora lādētājus var iegādāties arī no citiem mazumtirgotājiem.

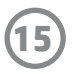

#### **Kādi ir atbalstītie papīra un failu veidi?**

Printeris atbalsta šādus papīra un faila veidus:

- 7,6 x 5 cm (3 x 2 collas) HP ZINK® fotopapīrs;
- BMP, GIF, JPEG, PNG un TIFF (tikai iOS) faili.

#### **Vai vienlaicīgi var sūtīt vairākus drukas darbus?**

Nē. Printeris vienlaicīgi var apstrādāt tikai vienu drukas darbu. Ja drukas darbs tiek sūtīts, kamēr printeris veic citu drukas darbu, mobilajā ierīcē tiek parādīts ziņojums "Printer in Use. Sprocket is already processing a job. Please wait to resend photo." (Printeris tiek lietots. Sprocket jau veic darba apstrādi. Pirms atkārtoti sūtīt fotoattēlu, lūdzu, pagaidiet.). Pagaidiet, līdz tiek pabeigts pašreizējais drukas darbs, un pēc tam nosūtiet nākamo drukas darbu.

#### **Vai var drukāt ar vairāk nekā vienu printeri?**

Jā. Jūs varat izveidot savienojumu un drukāt ar vairāk nekā vienu printeri, bet nevarat izveidot savienojumu ar vairākiem printeriem vienlaicīgi.

#### **Kā atiestatīt printeri?**

Ja, nosūtot drukas darbu, printeris nedrukā, vai arī tas neieslēdzas, nospiežot ieslēgšanas/izslēgšanas pogu, atiestatiet printeri ar taisnu adatu, lai notīrītu kļūdas.

- 1. Ieslēdziet printeri.
- 2. Atrodiet adatas caurumu atiestatīšanai blakus uzlādes portam.
- 3. Caurumā uzmanīgi ievietojiet taisnu adatu, lai nospiestu atiestatīšanas pogu tā iekšpusē.
- 4. Printeris tiek atiestatīts un izslēdzas.
- 5. Ieslēdziet printeri.

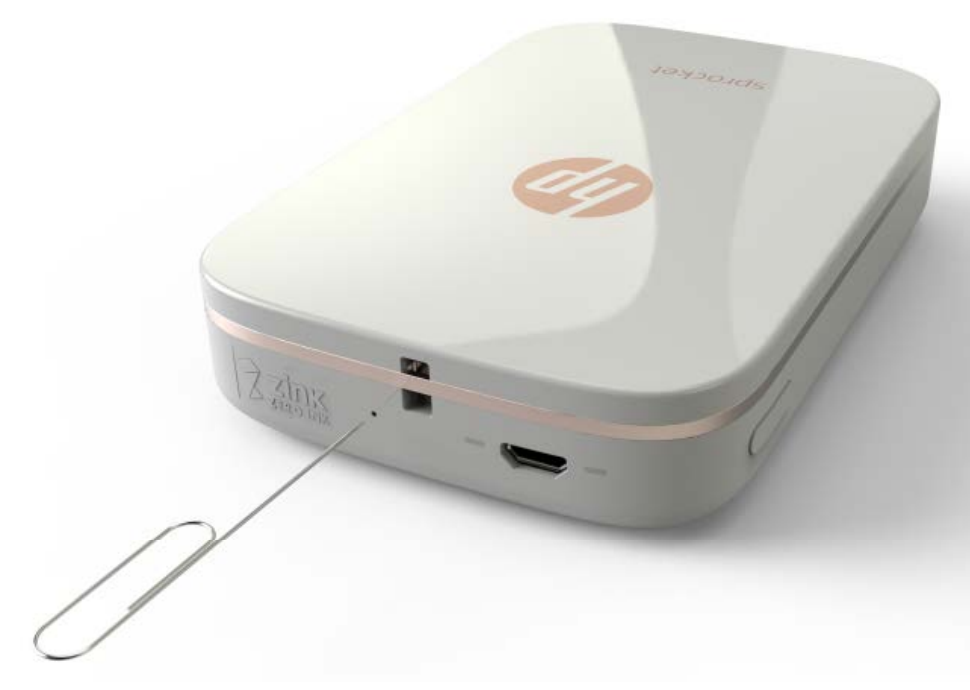

#### **Kā printerim pievienot saiti?**

Pievienojiet printerim saiti (var iegādāties atsevišķi), lai printeri nostiprinātu, piemēram, pie plaukstas locītavas vai karabīnes.

**PIEZĪME.** Pārliecinieties, vai saitei ir pietiekami maza siksniņa, lai to izvērtu caur printera saites stiprinājuma punktu.

- 1. Izslēdziet printeri.
- 2. Noņemiet augšējo vāku, to pabīdot nost no izvades slota, un pēc tam to nolieciet malā.
- 3. Izņemiet visu neiesprūdušo fotopapīru no ievades teknes un, ja nepieciešams, nolieciet malā.
- 4. Atrodiet saites stiprinājuma punktu printera augšpusē.
- 5. Paņemiet saiti vienā rokā un aptuveni pusi no mazākās saites cilpas izveriet caur printera caurumu.
- 6. Vienu galu izveriet caur otru saites galu.
- 7. Pievelciet saiti, pavelkot aiz pretējā gala.
- 8. Ielieciet atpakaļ atlikušo fotopapīru ar drukājamo pusi uz augšu.
- 9. Augšējo vāku salāgojiet ar sliedēm printera ārpusē un pēc tam pabīdiet izvades slota virzienā, līdz tas ir stingri ievietots.
- 10. Ieslēdziet printeri.

#### **Kāda ir mana printera garantija?**

Printerim ir viena gada ierobežotā aparatūras garantija kopš iegādes datuma.

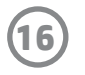

#### **Kur var atrast printera sērijas numuru?**

Printera sērijas numuru var atrast uz universālā produkta koda (UPC) uzlīmes ievades teknes iekšpusē. Sērijas numurs ir desmit zīmju burtciparu kombinācija, kas ir unikāla katram printerim.

- 1. Izslēdziet printeri.
- 2. Noņemiet augšējo vāku, to pabīdot nost no izvades slota, un pēc tam to nolieciet malā.
- 3. Izņemiet visu neiesprūdušo fotopapīru no ievades teknes un, ja nepieciešams, nolieciet malā.
- 4. Atrodiet sērijas numuru uz UPC uzlīmes ievades teknes iekšpusē.

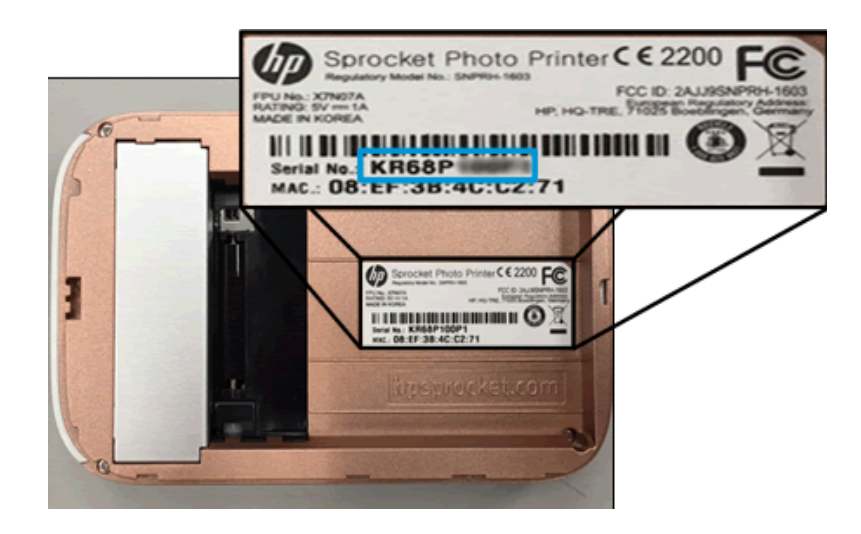

#### **Ko darīt, ja esmu nejauši sabojājis printeri?**

HP nevar nodrošināt garantijas pakalpojumus printerim, kura bojājumus ir izraisījis klients ar nepareizu lietošanu, piemēram, printera nomešanu vai ūdens izraisītiem kaitējumiem.